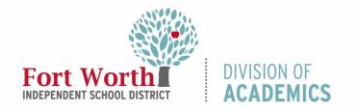

# Quick Reference Guide

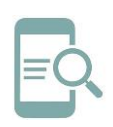

## Promethean Chromebox Settings

#### Overview

The Promethean Chromebox is another computer attached to your panel. The Chromebox functions just like a Chromebook on your screen. When you sign in with your FWISD Google credentials, all of your Google resources will be ready to use, including the materials in your Google Drive and any bookmarks or Chrome Extensions you use on the web. Your Unified Menu tools will still work over the top of your Chromebox screen.

### Navigate to the Chromebox

1. Open the Unified Menu and select Source.

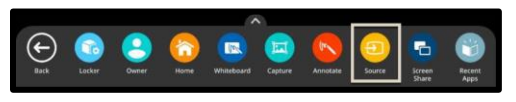

2. Select HDMI2 to switch over the Chromebox.

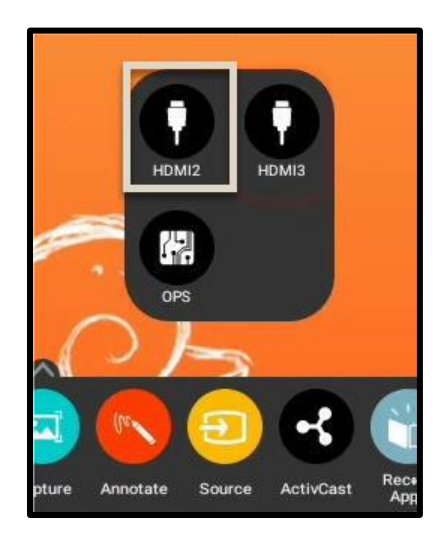

Note: The Chromebox is usually plugged into HDMI 2 or HDMI 3. If another Source does not "pop-up", you may need to press the power button on the Chromebox. It is a small rectangle that will display a white light when the Chromebox is powered on.

3. Navigate to the Chromebox main screen.

### Chromebox Settings

The first time you access the Chromebox, there are some settings that you need to enable.

Signing In

1. If your Chromebox is displaying a welcome message and video, navigate to the system tray in the lower right corner.

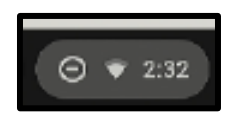

- 2. Click the System Tray.
- 3. Sign Out of Demo Mode.
- 4. You will be asked to connect to the internet. If your Chromebox is hardwired, you will see that it is connected via ethernet, and you can select "Next". Otherwise, you will need to select the FWISD-MDN network from the list of available Wi-Fi networks.

### On Screen Keyboard

It is very useful to have a handheld USB keyboard when first signing into the Chromebox. If you do not have one, follow these directions.

1. Select the System Tray from the lower right corner.

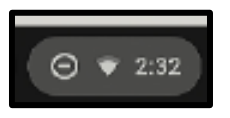

2. Select Accessibility below the box where you would enter your email.

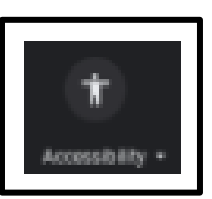

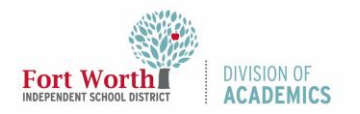

### Quick Reference Guide

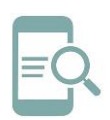

## Promethean Chromebox Settings

3. Scroll down and locate "On Screen Keyboard". Toggle it on.

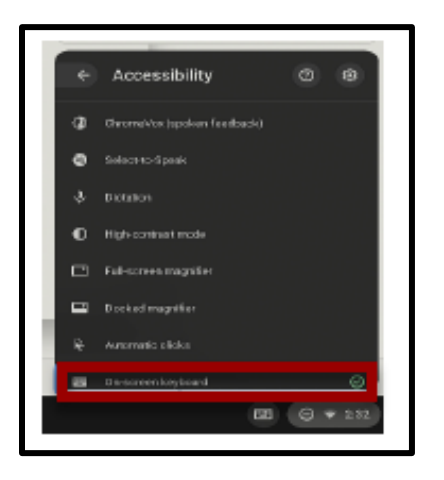

4. Now, when you tap to Sign In with your Google Email, the keyboard will pop up.

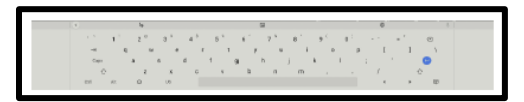

5. Enter your Google email and password and sign into the Chromebox. Now you are on the Home Screen.

### Keyboard Options

The keyboard can toggle between a full screen and floating mode. To enable this, once signed in follow these steps.

- 1. Select the Keyboard icon in the System Tray.
- 2. Click the center button of the keyboard.
- 3. To move the kepboard, drag using the compass icon at the bottom of the keyboard.

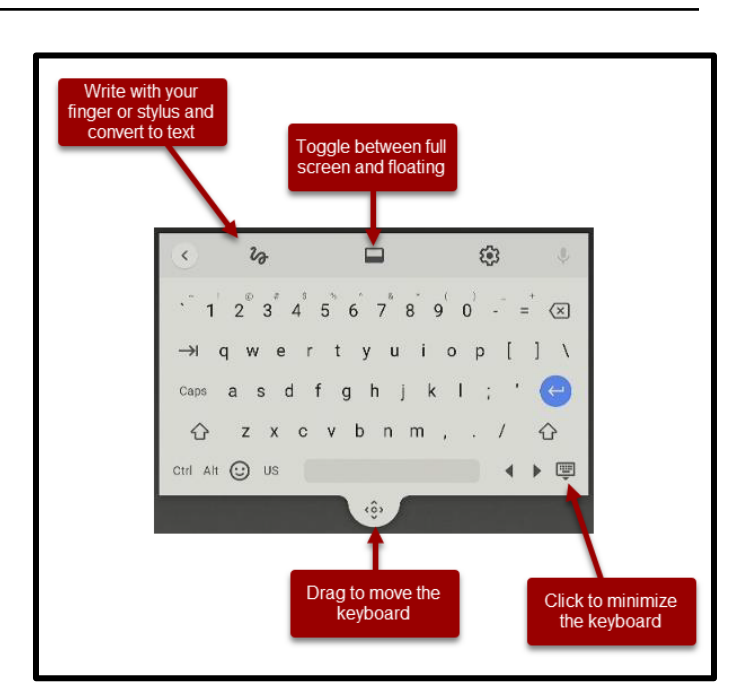

### Adjust Display Settings

Initially the text and icons on your Chromebox may be very small. Follow these directions to adjust your display.

1. Select the System Tray from the lower right corner.

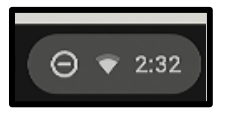

2. Select the Settings icon.

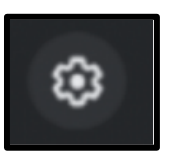

- 3. Scroll down to Device or locate Device on the left side menu and select Displays.
- 4. Drag the slider to 200%.

### Adjust Power/Sleep Settings

1. Select the System Tray from the lower right corner.

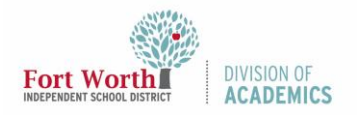

# Quick Reference Guide

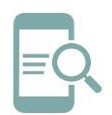

### Promethean Chromebox Settings

- 2. Select the Settings icon.
- 3. Scroll down to Device and select Power.
- 4. Select Keep display on from the drop-down menu.

Note: If this setting is grayed out, it's not available because your Chromebox is managed by your Google Administrator. Adjusting the power settings keeps your Google Chromebox from falling asleep and signing you out. You may want to download the [Keep Awake](https://chrome.google.com/webstore/detail/keep-awake/bijihlabcfdnabacffofojgmehjdielb?hl=en) Chrome Extension.

### Using your Chromebox

All of your app icons will be located along the bottom of your screen.

1. Swipe up to open all of your apps.

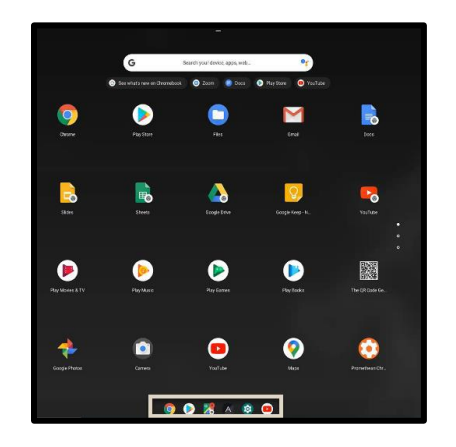

- 2. Use the Chromebox just as you would use a computer.
- 3. Remember to sign out of your Chromebox when you're away from your panel for security purposes. To sign out, open the System Tray and select Sign out.

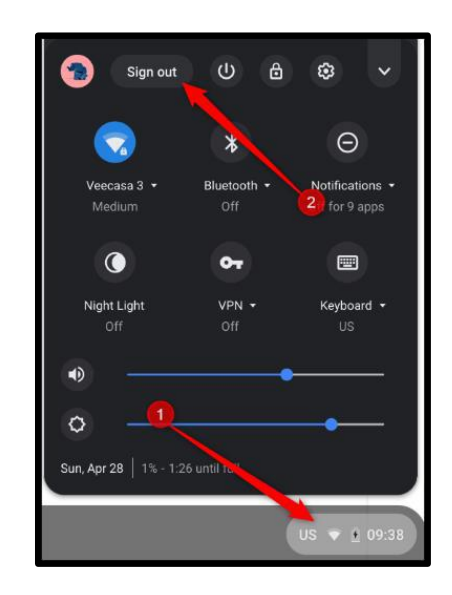